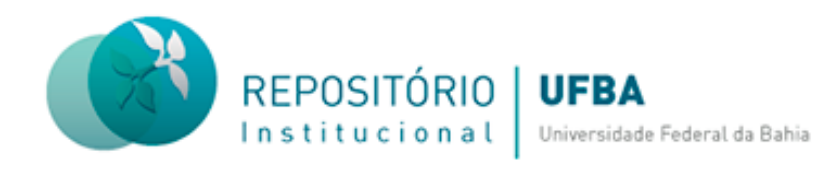

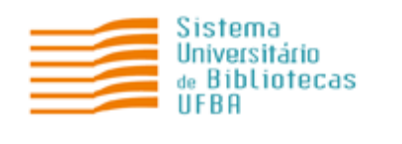

**TUTORIAL PARA SUBMISSÃO DE TRABALHO DE CONCLUSÃO DE CURSO DE GRADUAÇÃO NO REPOSITÓRIO INSTITUCIONAL (RI) DA UNIVERSIDADE FEDERAL DA BAHIA (UFBA)**

> **Salvador 2023**

## **Coordenação-geral do Sistema Universitário de Bibliotecas**

Ivana Aparecida Borges Lins

### **Equipe do Repositório Institucional**

Daiane de Araújo (Assistente Administrativo) Érica Santana (Bibliotecária-documentalista) Fernanda Guimarães (Bibliotecária-documentalista) Nara Cristina Sousa da Silva (Bibliotecária-documentalista) Milena Teixeira (Bolsista)

### **Elaboração e revisão do tutorial**

Daiane de Araújo (Assistente Administrativo) Érica Santana (Bibliotecária-documentalista) Fernanda Guimarães (Bibliotecária-documentalista) Nara Cristina Silva (Bibliotecária-documentalista)

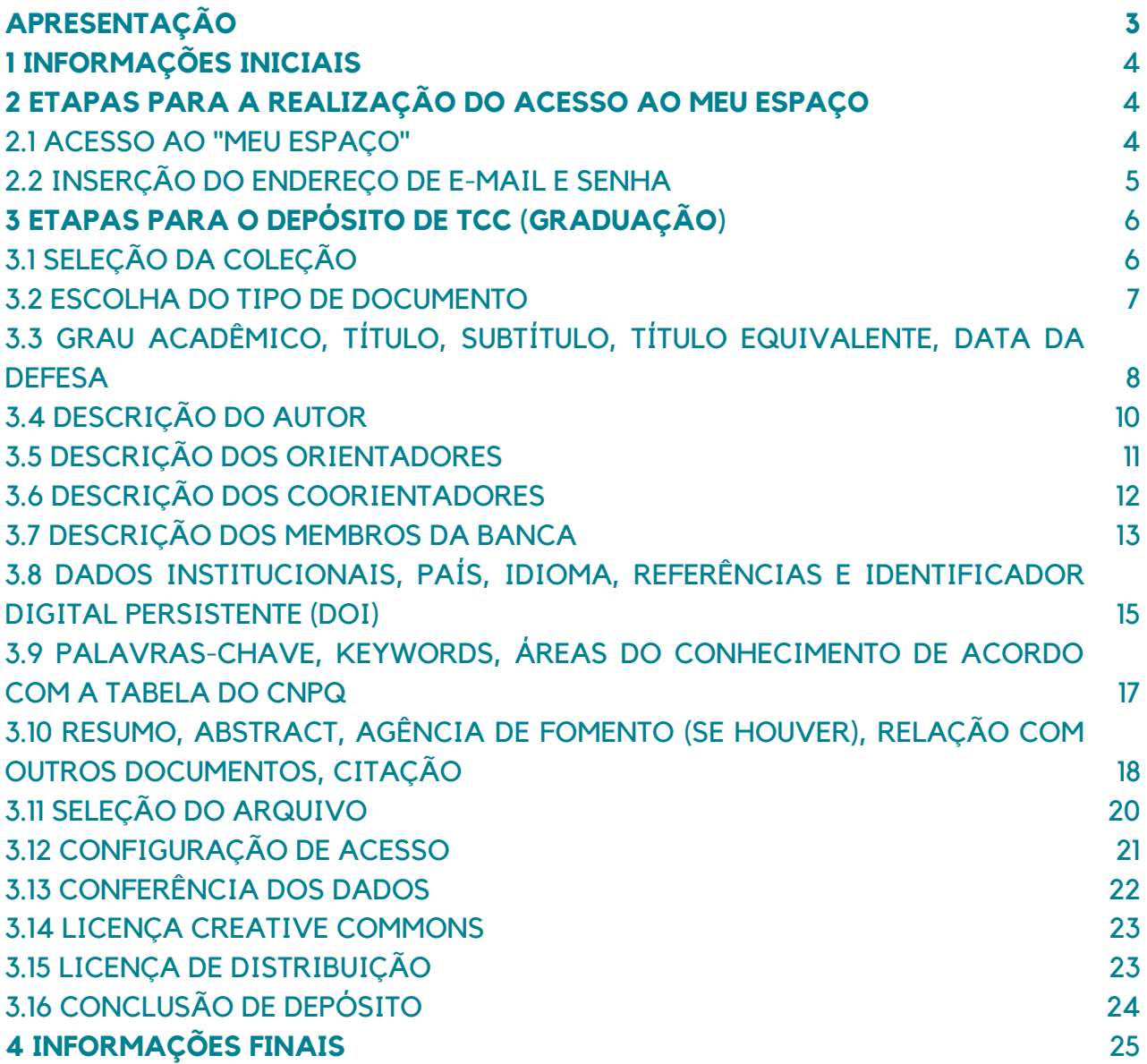

Este documento apresenta orientações sobre as etapas de submissão de Trabalhos de Conclusão de Curso (TCC's) no Repositório Institucional da UFBA. O objetivo é mostrar os caminhos para realização da submissão de forma autônoma, a fim de ampliar a visibilidade e facilitar o acesso à produção acadêmica da Instituição.

### **1 INFORMAÇÕES INICIAIS**

- O arquivo deve ser inserido em formato PDF/A;
- Antes de realizar o depósito é necessário fazer o cadastro na página do RI e solicitar a liberação de acesso por e-mail (*repositorio@ufba.br*);
- A liberação de acesso para realização de depósito terá validade de 30 dias, após esse prazo será necessário fazer uma nova solicitação;
- O arquivo depositado deve ser a versão final do trabalho, composto da folha de aprovação assinada pelos membros da banca;
- Recomenda-se nomear o arquivo de forma clara e objetiva, informando o nome e sobrenome do(s) autor(es) e o tipo do documento. Ex: Carlos Silva. TCC - graduação;
- A fim de evitar erro ao fazer o download do documento, não utilize o caractere vírgula para nomear o arquivo;
- Para confecção de ficha catalográfica recomenda-se que entre em contato com a Biblioteca da unidade de ensino a qual o documento e/ou o autor possui vínculo. Os contatos estão disponíveis no site do "SIBI/UFBA", opção "Produtos e serviços"; "Orientações para Elaboração da Ficha [catalográfica"](https://sibi.ufba.br/orientacoes-para-elaboracao-da-ficha-catalografica);
- Realizado o depósito, o trabalho vai para o fluxo de depósito para ser validado/revisado pelo bibliotecário da unidade de ensino a qual o documento e/ou o autor possui vínculo.

#### **2 ETAPAS PARA A REALIZAÇÃO DO ACESSO AO MEU ESPAÇO**

#### 2.1 ACESSO AO "MEU ESPAÇO"

Acesse a página do [RI/UFBA](https://repositorio.ufba.br/ri/), clique no menu "Entrar em" e em "Meu espaço", localizado na parte superior da página inicial, lado direito da tela, conforme figura 01.

#### **Figura 01 –** Acesso ao "Meu Espaço".

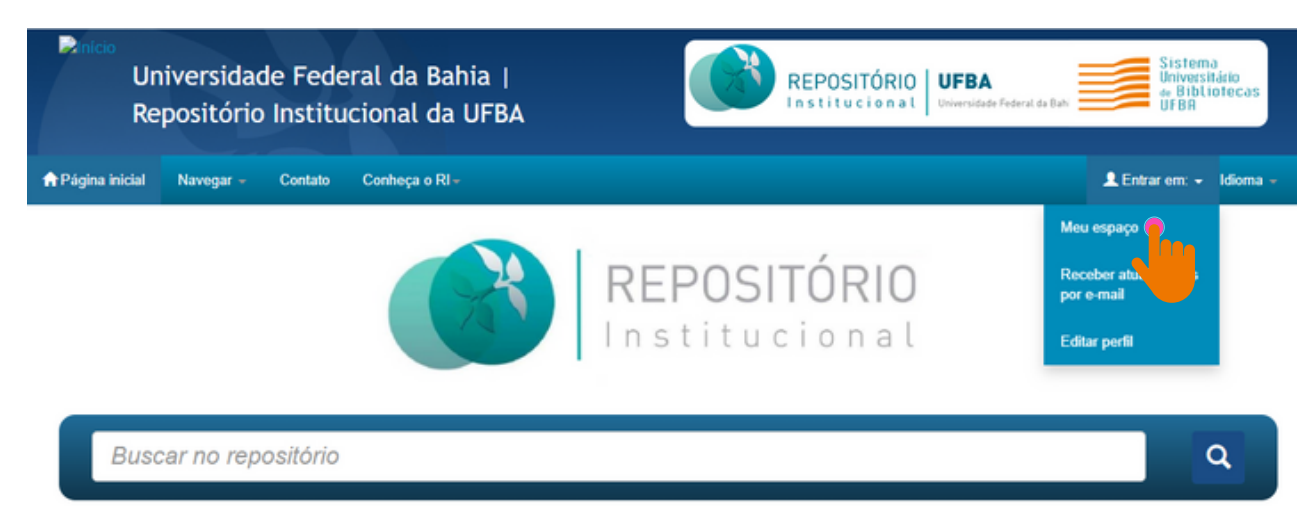

**Fonte:** RI/UFBA.

### 2.2 INSERÇÃO DO ENDEREÇO DE E-MAIL E SENHA

Realize o login com seu endereço de e-mail e senha, conforme figura 02.

**Figura 02 –** Inserção do endereço de e-mail e senha.

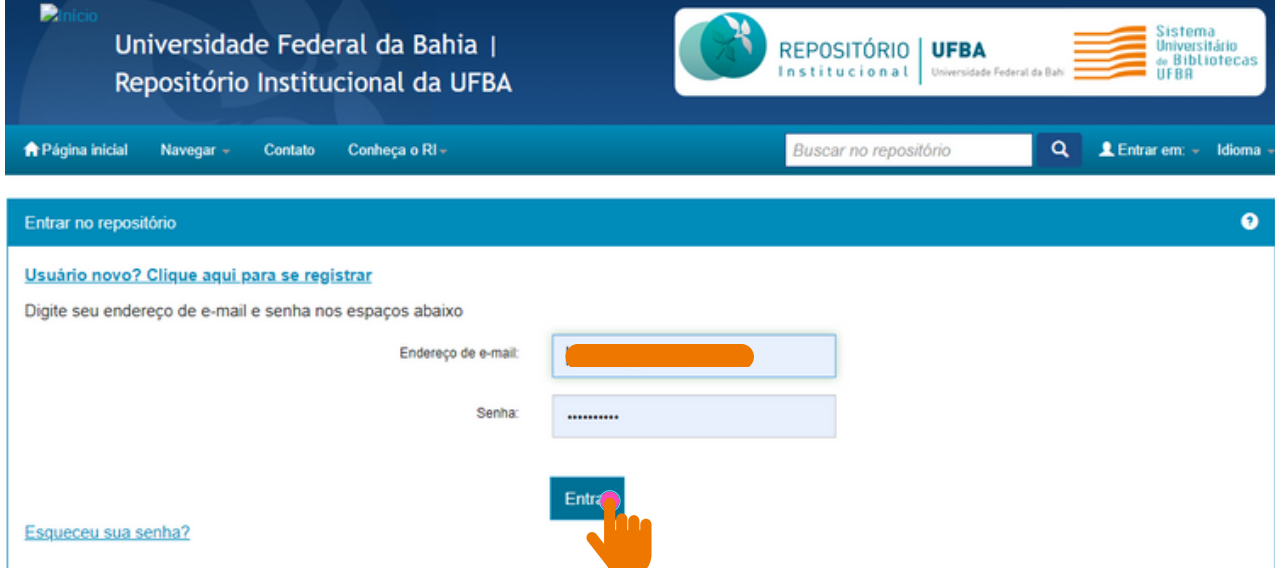

**Fonte:** RI/UFBA.

Caso seja usuário novo, clique em: "Usuário novo? Clique aqui para se registrar"

Insira seu e-mail e clique em registrar (figura 03). Será encaminhado um link para a realização do cadastro. Feito isso, solicite o acesso à coleção por e-mail ([repositorio@ufba.br](mailto:repositorio@ufba.br)). Qualquer dúvida, acesse o tutorial sobre cadastro disponibilizado na página do RI.

#### **Figura 03 –** Registro de e-mail e senha.

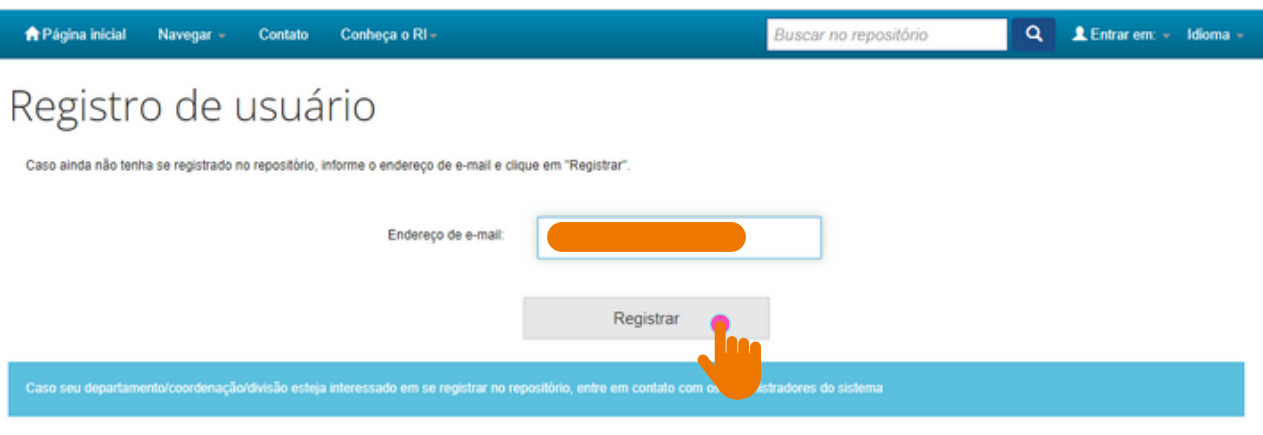

Deixe uma mensagem para os administradores do Universidade Federal da Bahia.

**Fonte:** RI/UFBA.

# **3 ETAPAS PARA O DEPÓSITO DE TCC (GRADUAÇÃO)**

Na página **"Meu espaço"**, clique em **"Iniciar um novo depósito"** (figura 04).

**Figura 04 –** Inserção de um novo depósito.

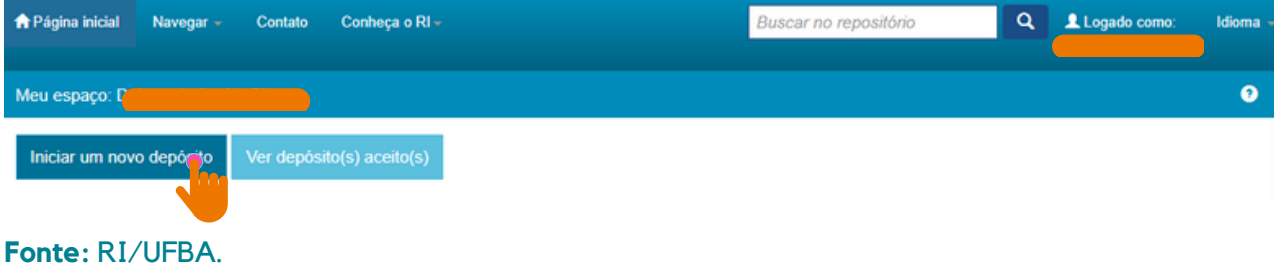

# 3.1 SELEÇÃO DA COLEÇÃO

Selecione a **Coleção** (nome da unidade com a qual você possui vínculo e tipo de documento) na caixa de diálogo, clique no botão "**Próximo**" para avançar para próxima etapa, conforme a figura 05.

# Depósito: Escolha uma coleção Ajuda

Selecione a coleção que você deseja enviar um item a partir da lista abaixo e clique em "Próximo".

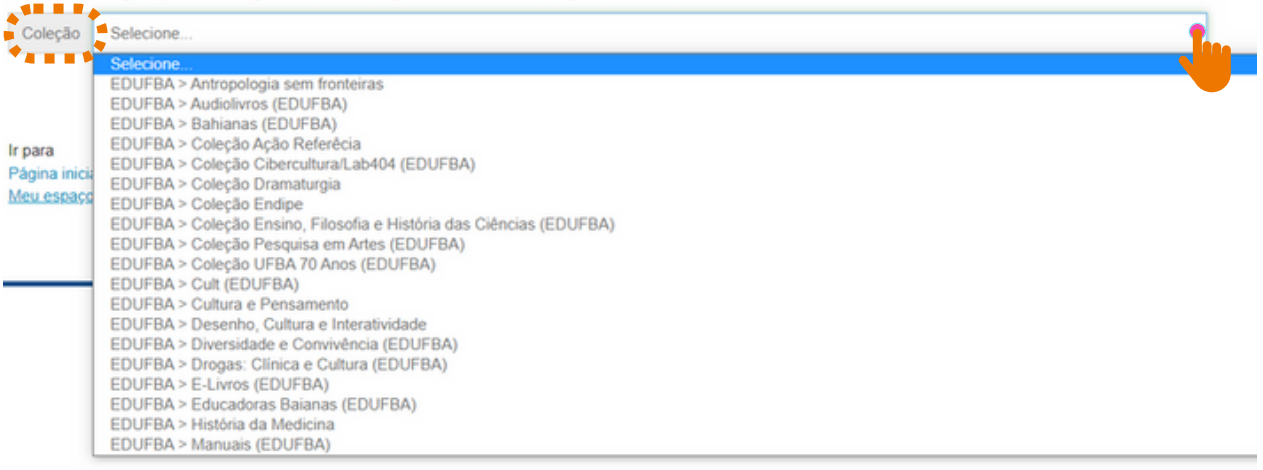

# Depósito: Escolha uma coleção Ajuda

Selecione a coleção que você deseja enviar um item a partir da lista abaixo e clique em "Próximo".

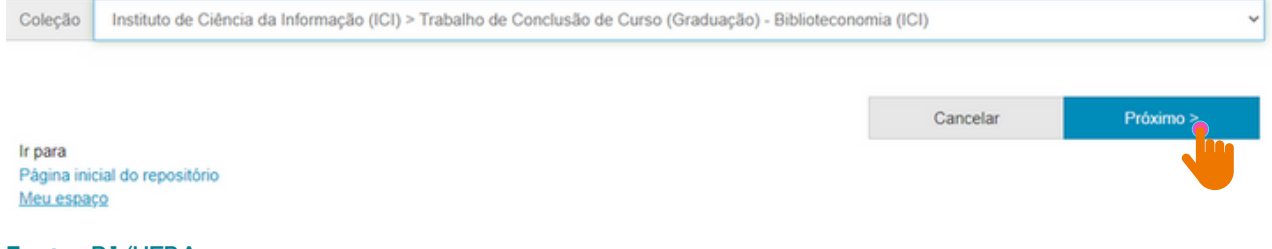

**Fonte:** RI/UFBA.

### 3.2 ESCOLHA DO TIPO DE DOCUMENTO

Selecione o **"Tipo de documento"** e clique em **''Próximo''** (figura 06).

O "**tipo de documento"** deve ser selecionado de acordo com a tipologia documental do arquivo.

#### **Figura 06 –** Tipo de documento.

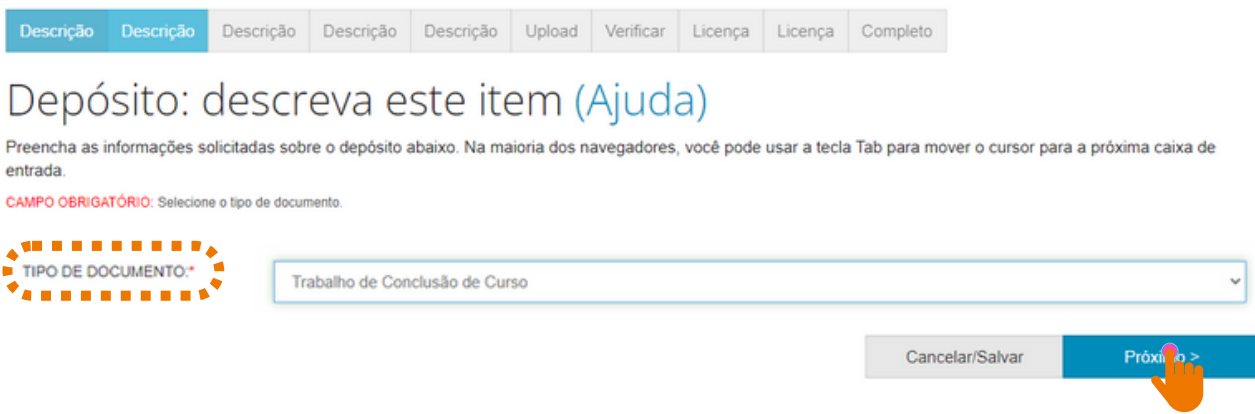

**Fonte:** RI/UFBA.

# 3.3 GRAU ACADÊMICO, TÍTULO, SUBTÍTULO, TÍTULO EQUIVALENTE, DATA DA **DEFESA**

No campo ''Grau acadêmico'', selecione a opção de acordo com a titulação acadêmica.

**<sup>U</sup>SE**

O título deve ser escrito em letra minúscula, exceto a primeira letra da primeira palavra, siglas e/ou nomes próprios.

# **NÃO USE**:

A Formação do Docente Universitário nos Programas de Pós-Graduação em Ciência da Informação: Diagnóstico e Perspectivas.

**A formação do docente universitário nos Programas de Pós-Graduação em Ciência da Informação: diagnóstico e perspectivas.**

# **NÃO USE**:

BIBLIOTECA ESCOLAR E AS PERSPECTIVAS CURRICULARES DOS CURSOS DE BIBLIOTECONOMIA DA REGIÃO NORDESTE.

**Biblioteca escolar e as perspectivas curriculares dos cursos de Biblioteconomia da região Nordeste.**

Se houver subtítulo, deverá ser escrito no mesmo campo do título, EM LETRAS MINÚSCULAS, precedido de "dois pontos".

**<sup>U</sup>S<sup>E</sup>**

Exemplo: Mediação da leitura com o idoso: perspectivas a partir da literatura científica da Ciência da Informação.

O "título equivalente" é a tradução do título do trabalho para outra língua. Para dar mais visibilidade ao documento, recomenda-se traduzir o título para o idioma inglês (figura 07).

Exemplo:

- Título: **Biblioteca escolar e as perspectivas curriculares dos cursos de Biblioteconomia da região Nordeste.**
- Título equivalente: **School library and the curricular perspectives of Librarianship courses in the Northeast region**.

No campo "Data da defesa", registre a data em que o documento foi defendido. Selecione o mês e informe o dia (se houver), e o ano de publicação do documento, conforme figura 07.

Obs.: A data é a de defesa e não de submissão no RI.

#### **Figura 07 –** Grau acadêmico, título, subtítulo, título equivalente, data da defesa.

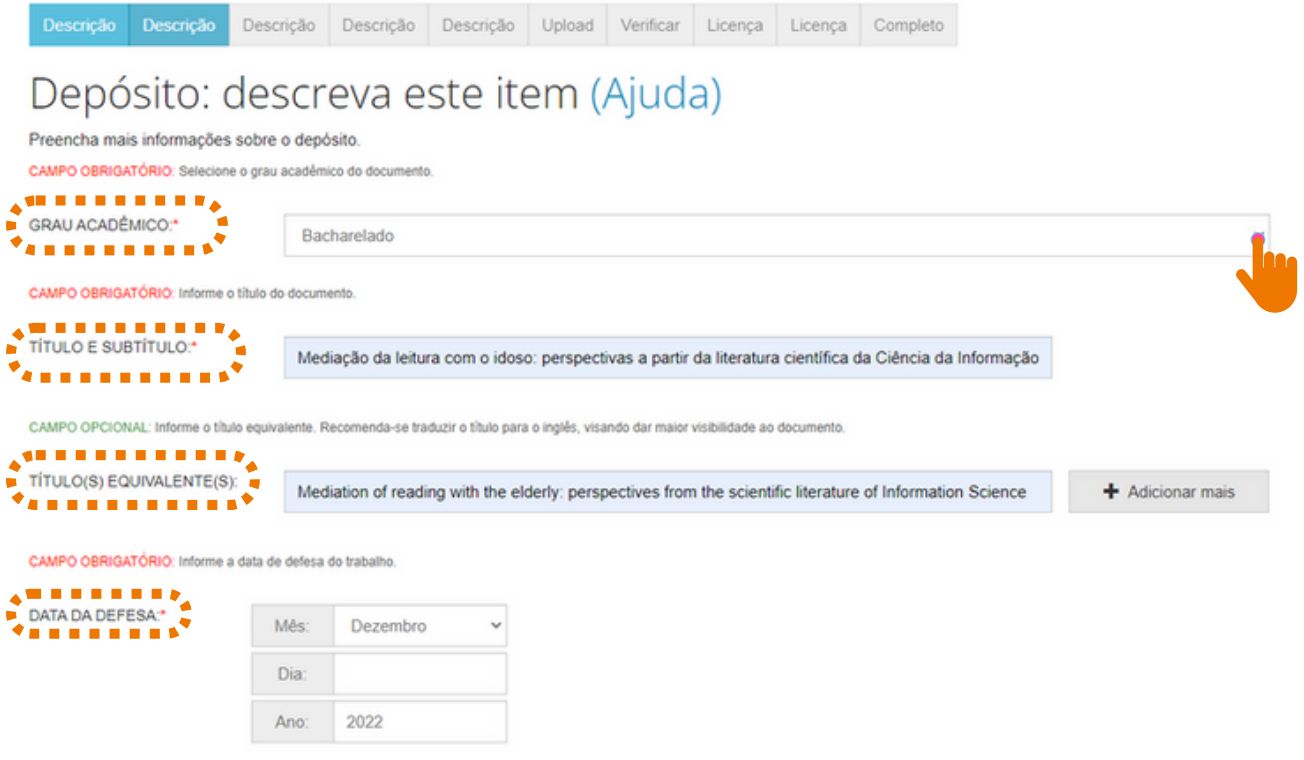

**Fonte:** RI/UFBA.

# 3.4 DESCRIÇÃO DO AUTOR

No campo "Descrição do autor", escreva o nome completo em letra minúscula e as iniciais em maiúscula, conforme o formato de citação (figura 08).

Insira a "URL do Currículo Lattes" do autor e o "Identificador único do autor" (ORCID). Este deve ser inserido conforme o código gerado na página do [ORCID](https://orcid.org/) (figura 08).

**Figura 08 –** Descrição do autor.

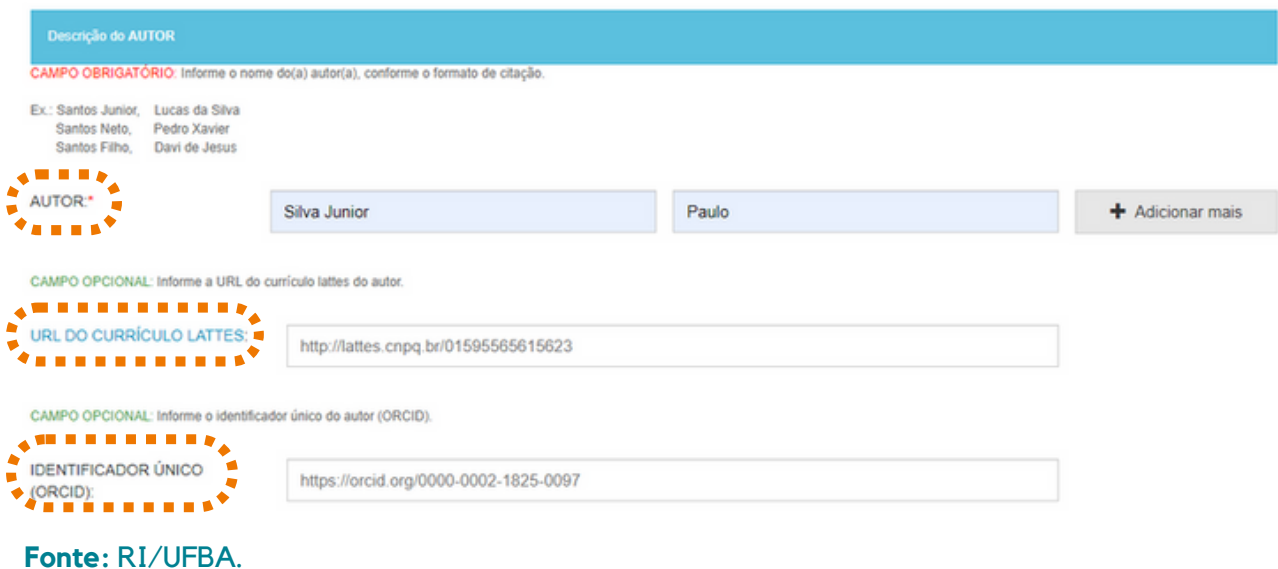

Autoria com sobrenome composto, este deve ser escrito junto ao último sobrenome (figura 09):

Exemplos:

Ligados por hífen. Ex.: Paulo Sérgio Silva-Reis **Registre**: Silva-Reis, Paulo Sérgio

Em forma de expressão. Ex.: Camilo Castelo Branco

**Registre**: Castelo Branco, Camilo

Indicação de parentesco: Neto, Júnior, Filho, Sobrinho. Ex.: Silvio Santos Neto **Registre**: Santos Neto, Silvio.

**Não use**: Santos, Silvio Neto.

Neto, Silvio Santos.

- Se tiver mais de um autor, clique no botão "**Adicionar +**"
- Se o nome estiver escrito em letra maiúscula, colocá-lo em letra minúscula e só as iniciais em maiúscula, conforme a norma culta da Língua Portuguesa;
- Recomenda-se usar o nome dos autores por extenso, sem abreviações.

**Figura 09 –** Cadastro de autor com sobrenome composto e com indicação de parentesco.

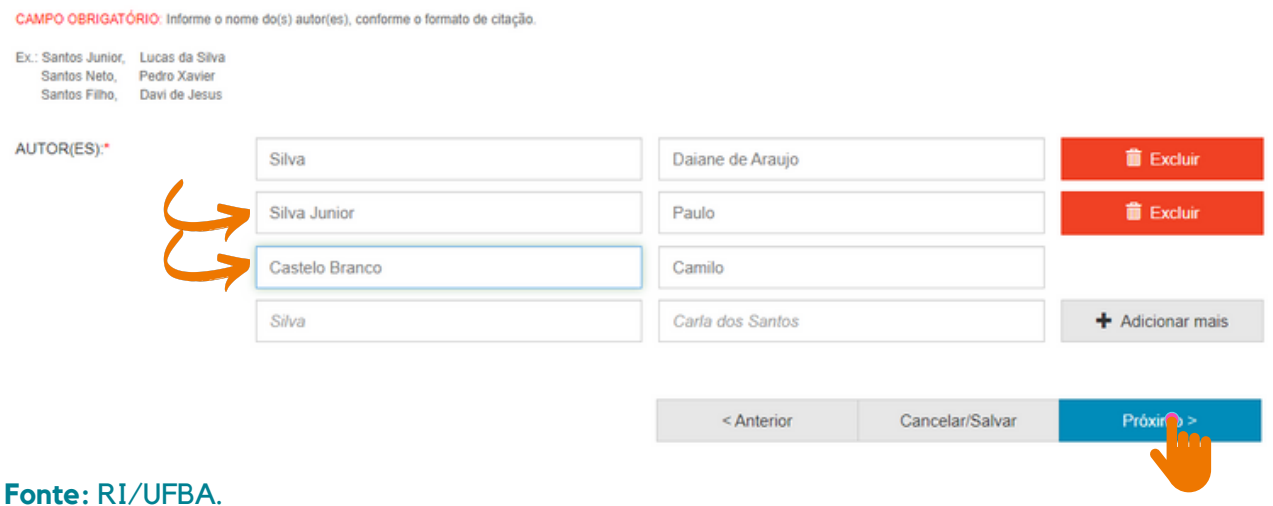

# 3.5 DESCRIÇÃO DOS ORIENTADORES

- No campo "Descrição do primeiro orientador", escreva o nome completo em letra minúscula e as iniciais em maiúscula;
- Insira a "URL do Currículo Lattes" do primeiro orientador e o "Identificador único do primeiro orientador" (ORCID), este deve ser inserido conforme o código gerado na página do [ORCID;](https://orcid.org/)
- Se houver, cadastre o segundo orientador seguindo as orientações acima.

**Figura 10 –** Descrição do primeiro e do segundo orientador.

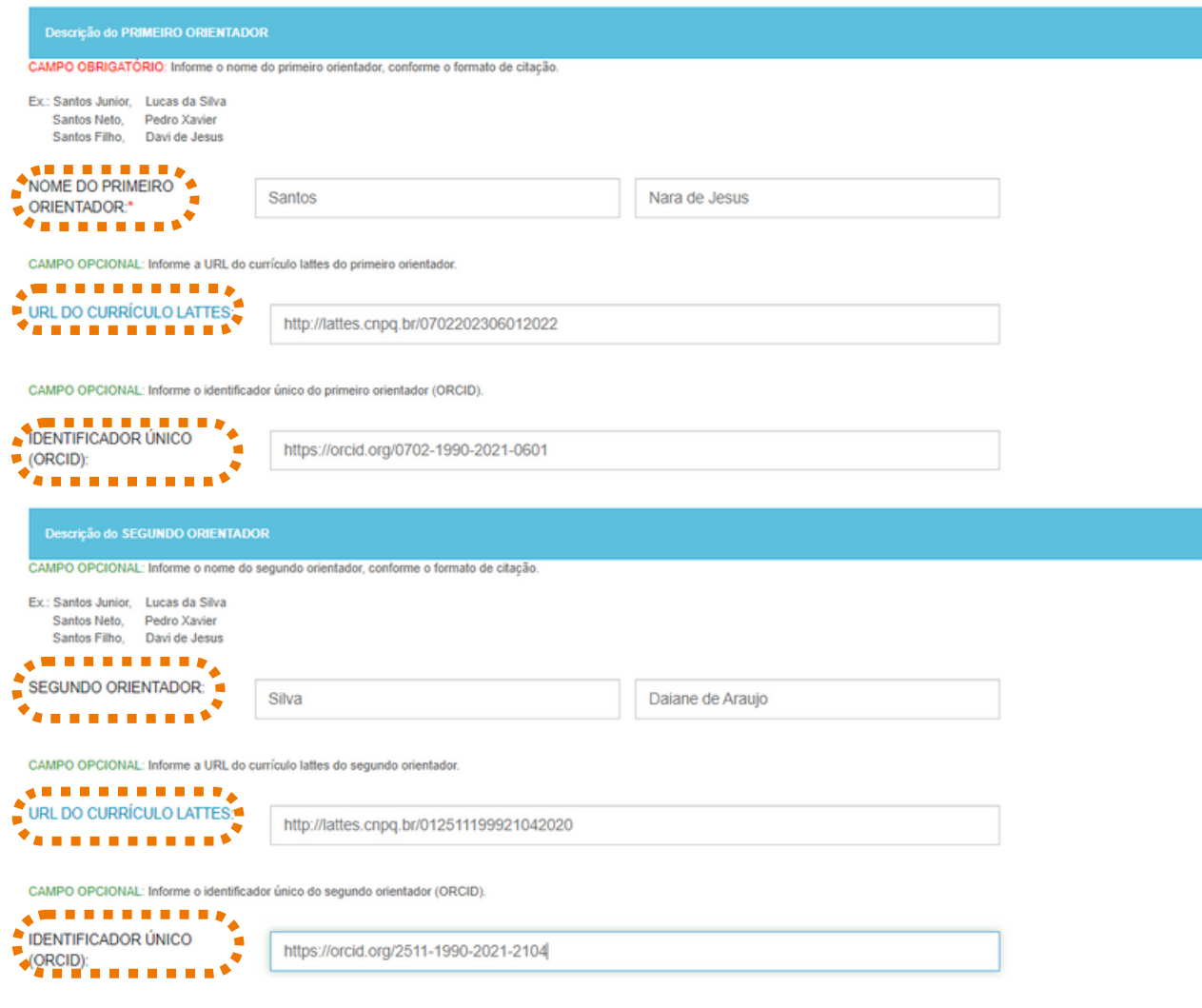

**Fonte:** RI/UFBA.

# 3.6 DESCRIÇÃO DOS COORIENTADORES

Se houver coorientadores, informe os nomes, a URL do Currículo Lattes e o Identificador Único do primeiro e do segundo coorientador (ORCID), conforme orientações do item 3.5 (figura 11).

#### **Figura 11 –** Descrição do primeiro e do segundo coorientadores.

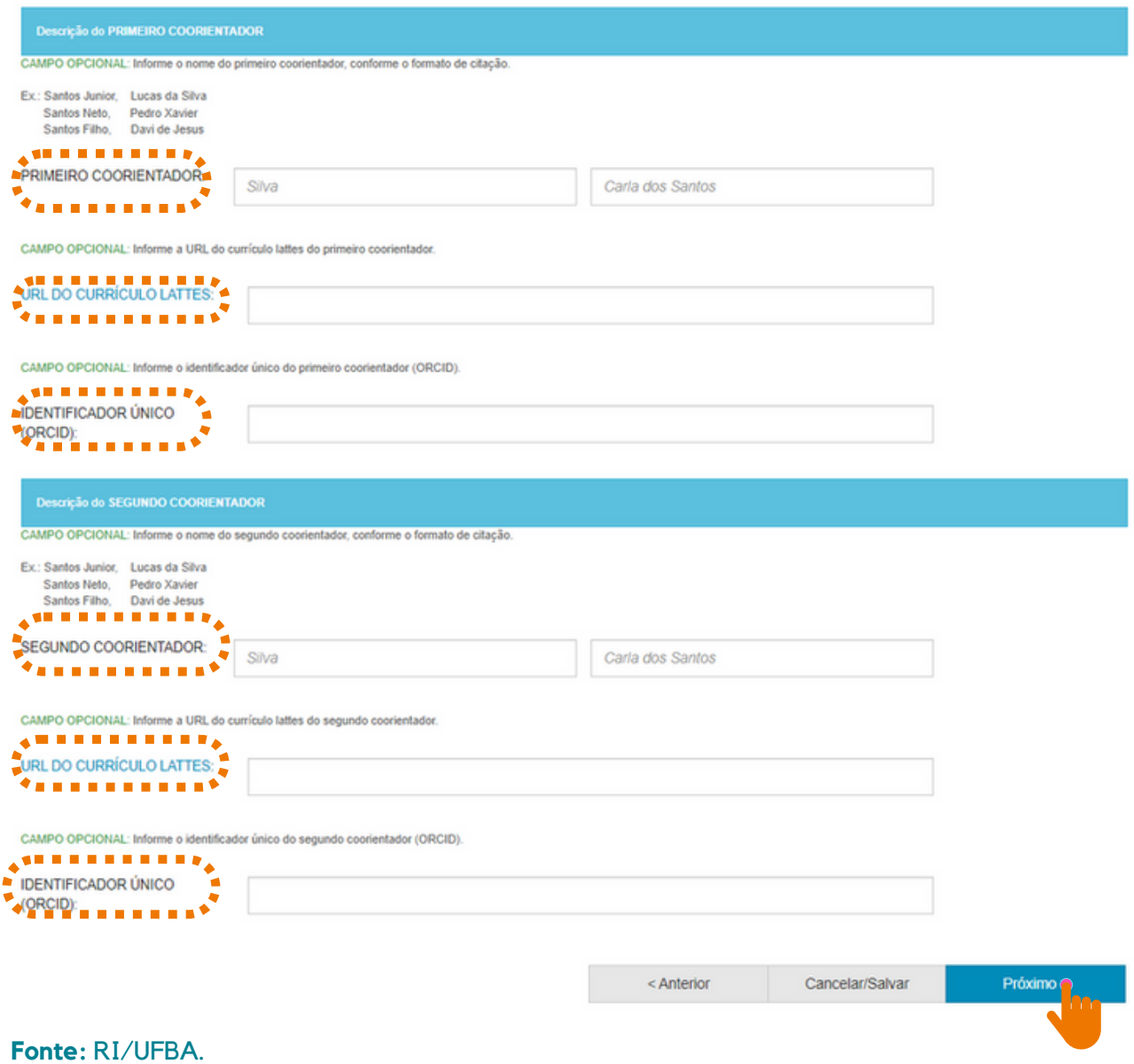

# 3.7 DESCRIÇÃO DOS MEMBROS DA BANCA

Neste campo devem ser informados os nomes dos 3 membros da banca, incluindo o orientador(a). A Descrição dos membros da Banca deve ser preenchida conforme o campo do "autor" (figura 12).

### **Figura 12 –** Inserção de membros da banca examinadora.

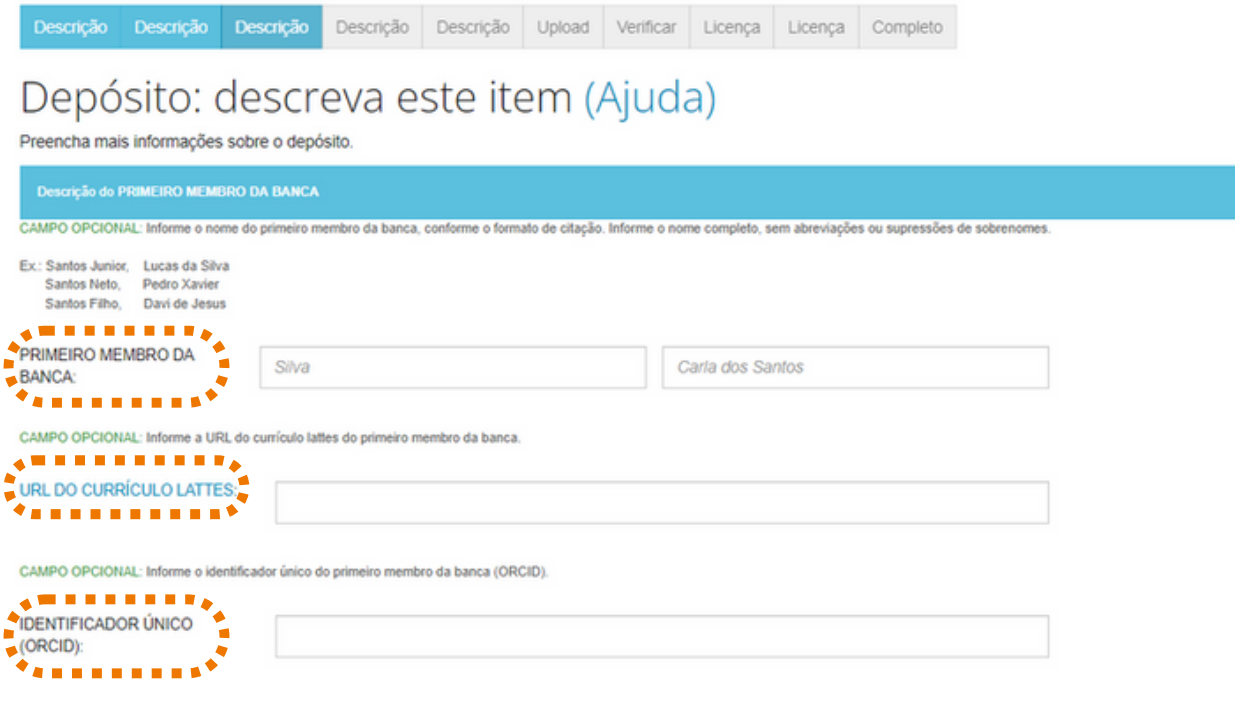

**Fonte:** RI/UFBA.

Se necessário, clique em "Adicionar mais" e insira outros membros da banca. Em seguida, clique em "Próximo".

**Figura 13 –** Inserção de outros membros da banca examinadora.

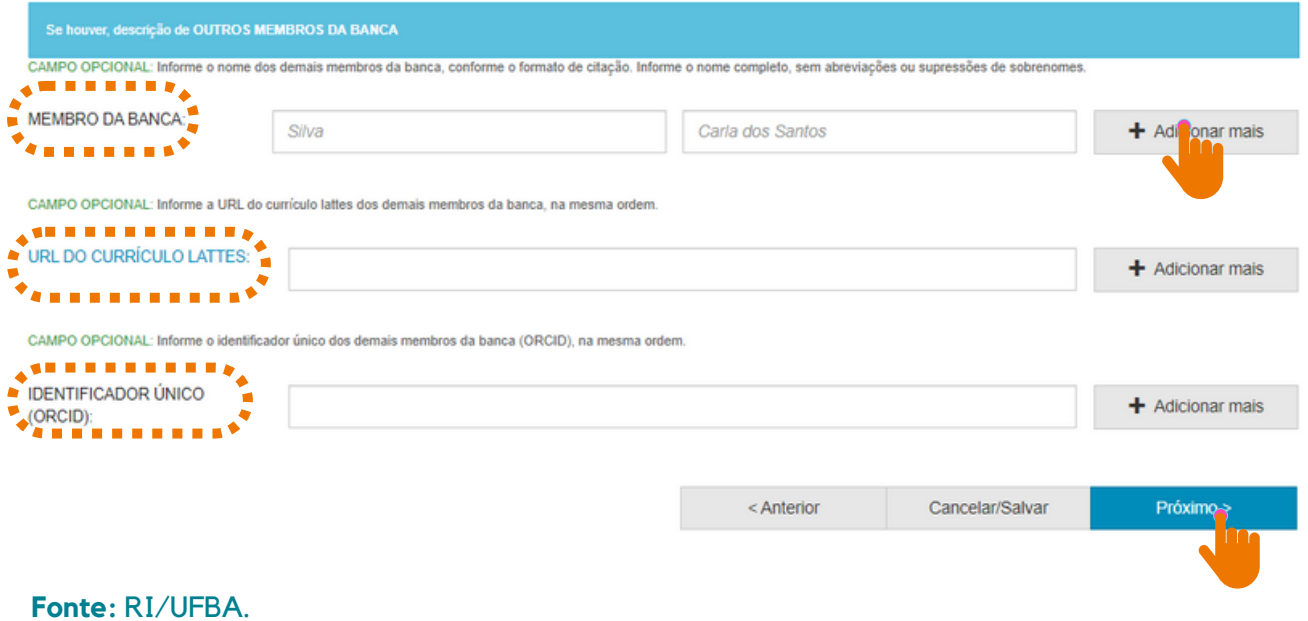

3.8 DADOS INSTITUCIONAIS, PAÍS, IDIOMA, REFERÊNCIAS E IDENTIFICADOR DIGITAL PERSISTENTE (DOI)

Informe o nome e a sigla da instituição onde o documento foi defendido, selecione o nome da faculdade, instituto ou departamento, o nome do curso de graduação, o país e o idioma.

Registre as referências utilizadas no trabalho, recomenda-se usar as normas da ABNT - NBR 6023:2018, APA ou Vancouver.

**Exemplo:** SALOMÃO, Maira Milton Coutinho. **Educação não formal para escolas rurais**: novas ações da extensão rural. Salvador, Bahia, 2019. 43 p. Trabalho de Conclusão de Curso (Graduação) - Escola de Medicina Veterinária e Zootecnia, Universidade Federal da Bahia, 2019.

Registre o Identificador Digital Persistente (DOI) e, em seguida, clique em "**Próximo**", conforme figura 14.

# **Figura 14 –** Inserção de dados institucionais, país, idioma, referências e DOI.

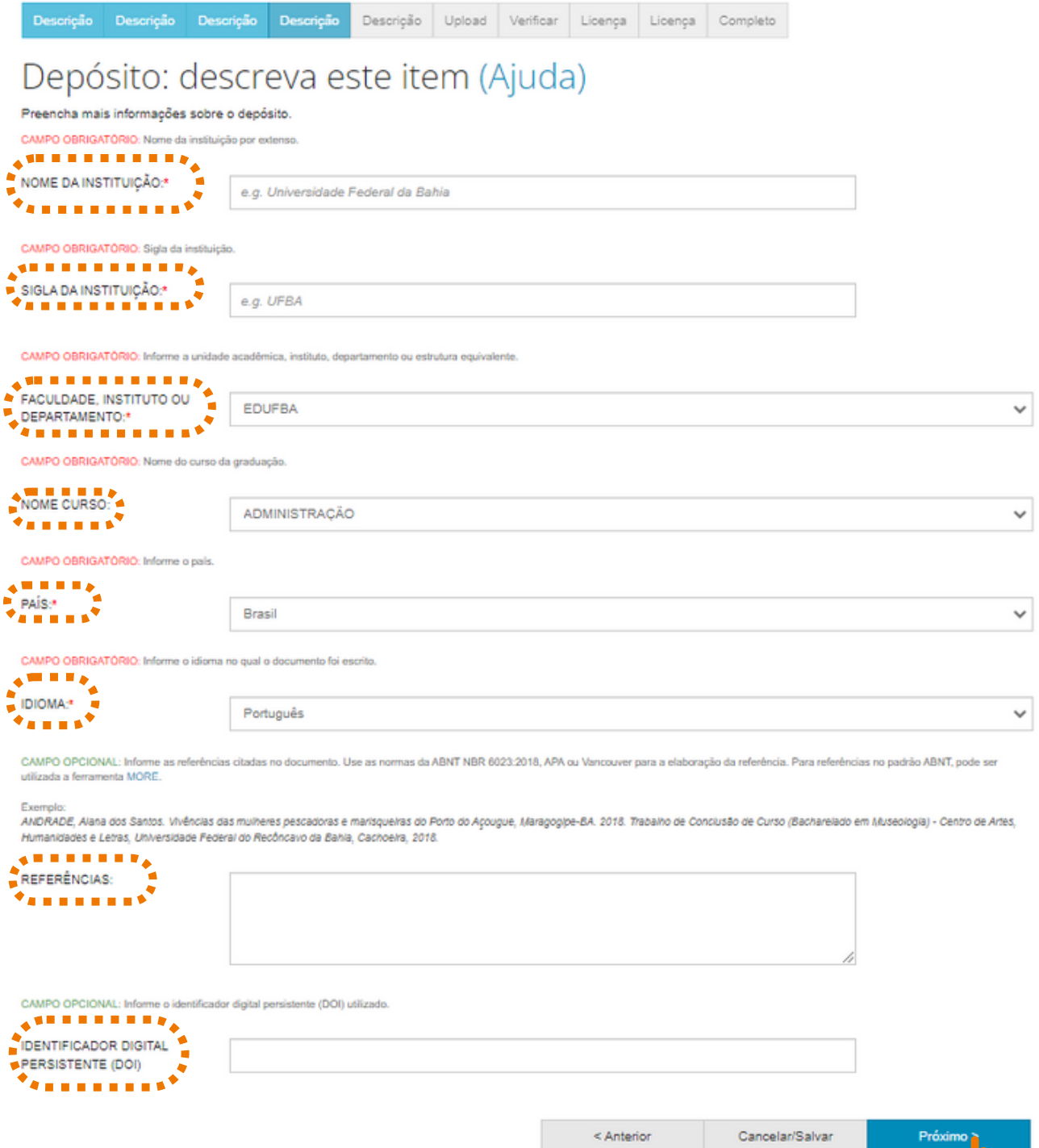

**Fonte:** RI/UFBA.

# 3.9 PALAVRAS-CHAVE, KEYWORDS, ÁREAS DO CONHECIMENTO DE ACORDO COM A TABELA DO CNPQ

No campo "Palavras-chave", orienta-se utilizar as palavras-chave que estão na ficha catalográfica (se houver), descrevendo-as com a inicial maiúscula e sem utilizar sinais de pontuação no final. Recomenda-se o uso de 3 a 5 palavras.

Obs.: As palavras-chave devem ser palavras representativas que identifiquem o conteúdo do seu documento depositado.

As "keywords" devem ser inseridas seguindo as orientações acima.

O campo "Áreas de conhecimento de acordo com a tabela do CNPQ" é destinado à área de conhecimento em que o documento está inserido. Selecione uma das opções em "categorias de assuntos", caso o trabalho pertença a mais de uma área de conhecimento, clique em "Adicionar mais", conforme figura 15

**Figura 15 –** Palavras-chave, Keywords, Área de conhecimento de acordo com a tabela do CNPq.

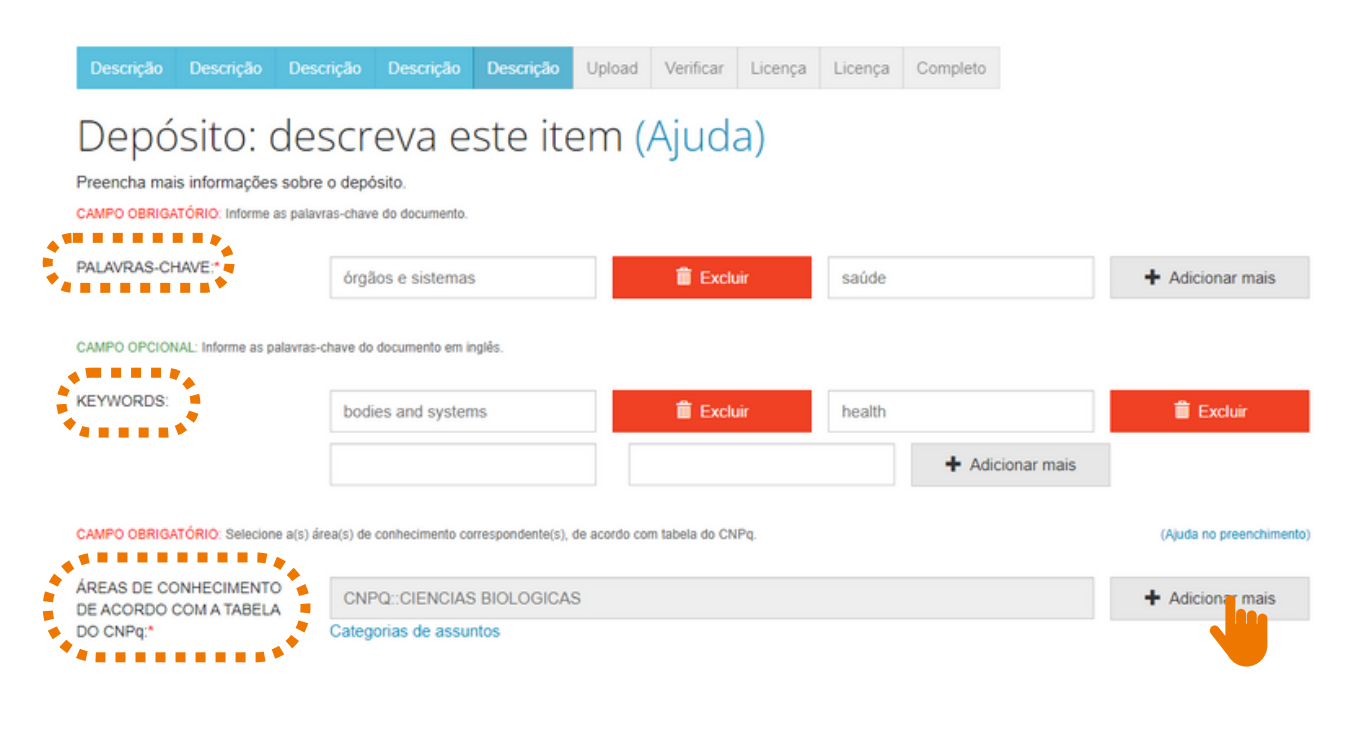

**Fonte:** RI/UFBA.

# 3.10 RESUMO, ABSTRACT, AGÊNCIA DE FOMENTO (SE HOUVER), RELAÇÃO COM OUTROS DOCUMENTOS E CITAÇÃO

- No campo "**Resumo**", deve-se colocar o resumo do trabalho no idioma do texto e escrevê-lo em parágrafo único;
- No campo "**Abstract**", insira o resumo no idioma da língua inglesa. Para incluir resumo em outras línguas, clique em "**Adicionar mais**".
- O campo "**Agências de fomento**" é o local destinado à inserção da agência que financiou a pesquisa. O usuário tem a opção de informar outras agências, basta clicar em "**Adicionar mais**".
- O campo "**Relação com Outros Documentos** " é destinado a informar outros recursos utilizados para elaboração do trabalho. Se houver mais informações, clique em "**Adicionar mais**".
- O campo "**Citação**" é destinado à inserção da citação do documento. Escreva a referência do documento usando as normas de acordo com a área, por exemplo: ABNT.

Em seguida, clique em "**Próximo**", conforme figura 16.

# **Figura 16 –** Resumo, abstract, agência(s) de fomento, relação com outros documentos e citação.

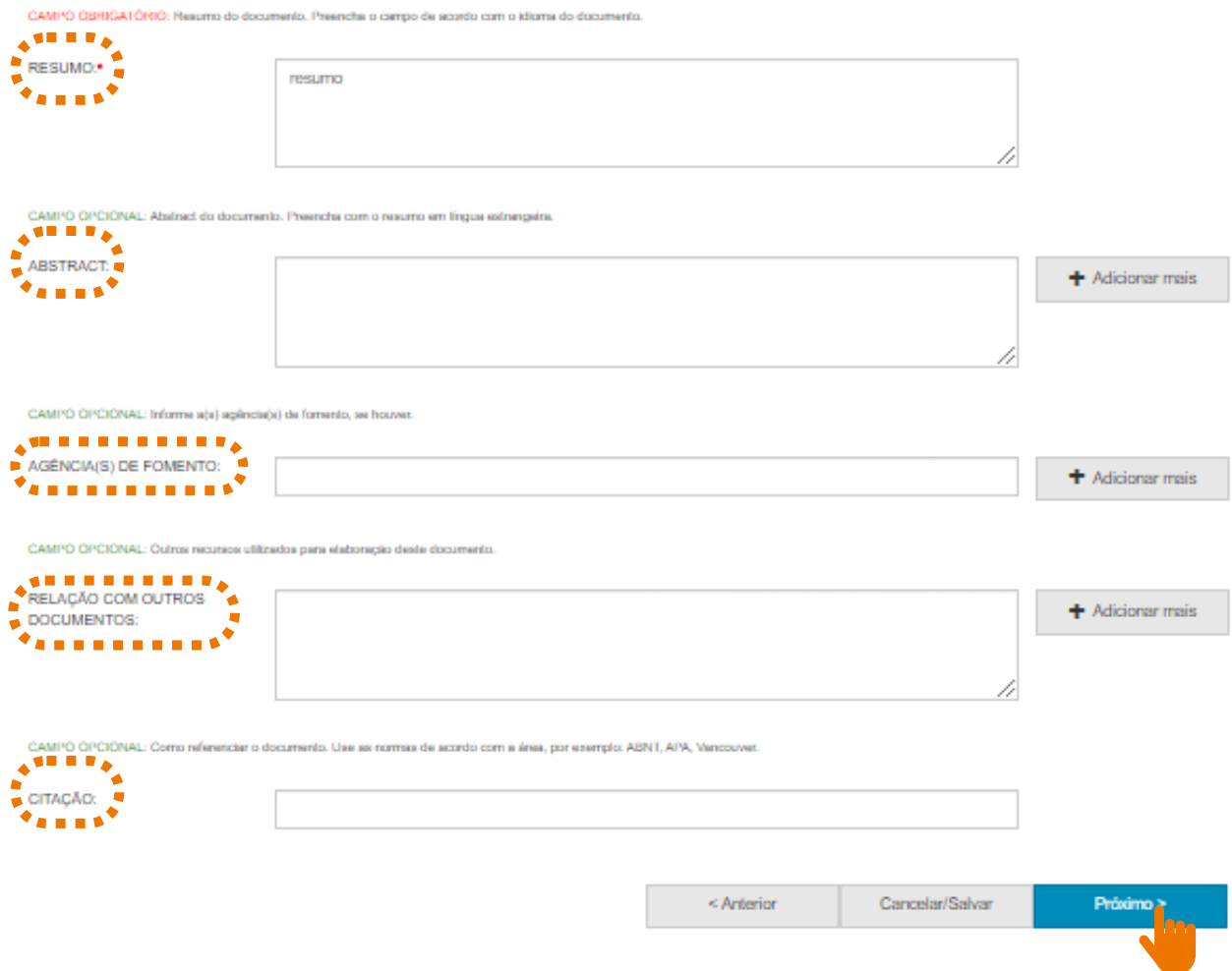

**Fonte:** RI/UFBA.

### 3.11 SELEÇÃO DO ARQUIVO

Salienta-se a relevância de nomear o arquivo de forma clara e objetiva, informando o nome e sobrenonome do autor e o tipo do documento. Exemplo: Roberta Silva. TCC graduação.

Clique em "Selecionar arquivo ou arraste arquivos…" para fazer o upload do documento (figura 17).

**Figura 17 -** Upload do trabalho e descrição do arquivo.

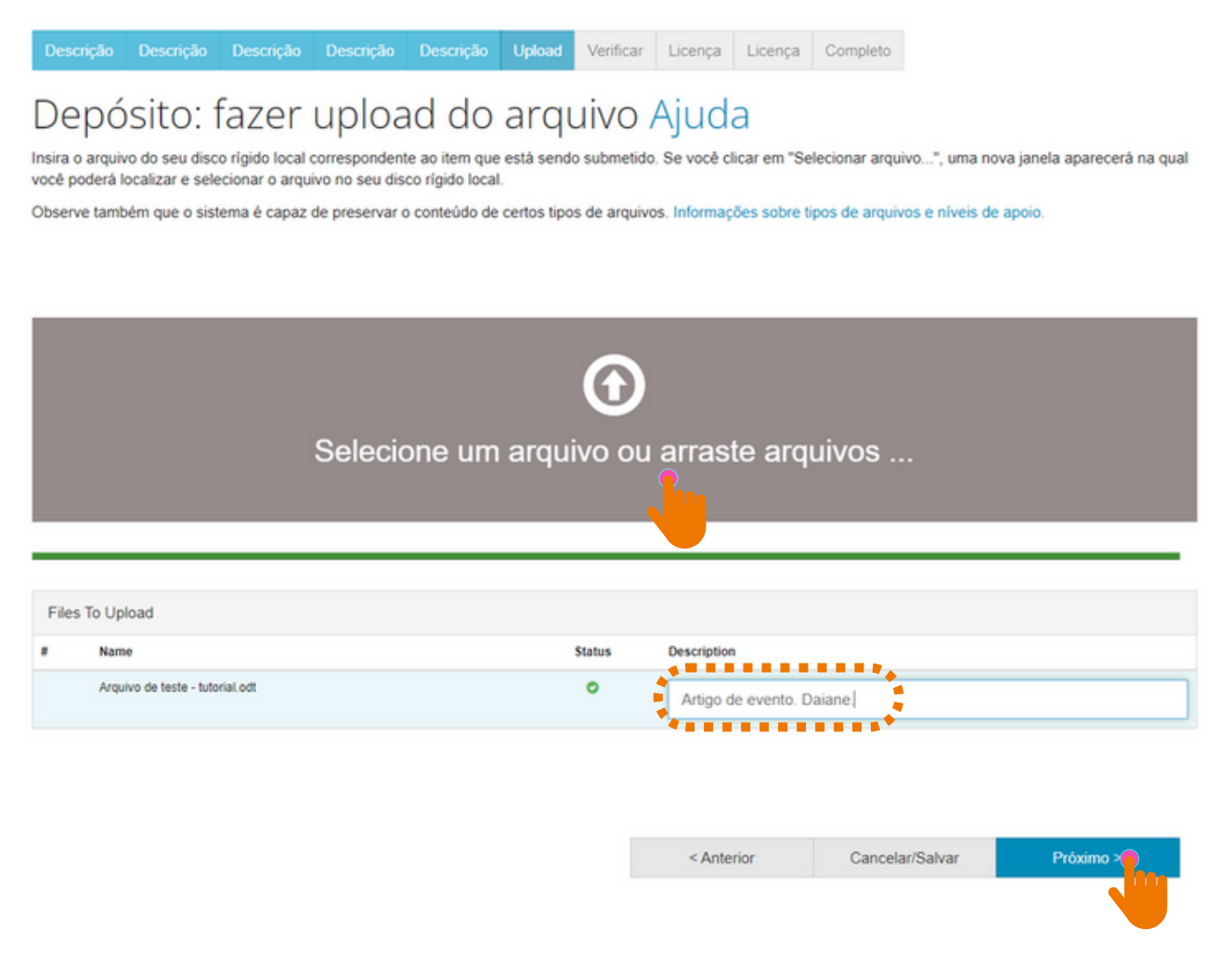

**Fonte:** RI/UFBA.

Caso seja necessário adicionar outro arquivo, clique em "Adicionar outro arquivo'' e avance clicando em "Próximo" (figura 18).

### 3.12 CONFIGURAÇÃO DE ACESSO

Para colocar o documento em acesso restrito, clique no símbolo da "Engrenagem" abaixo da descrição "Configuração de acesso" , informe a data e o motivo do embargo (da restrição). Clique em salvar (figuras 18 e 19).

#### Observações:

1 - Ao restringir o documento, o mesmo não ficará visível e acessível no RI;

2 - O prazo para permanência do documento em acesso restrito é de até 02 anos;

3 - Para tornar o arquivo do documento disponível (antes do término do prazo), o(a) autor(a) deve entrar em contato com o RI (*[repositorio@ufba.br](mailto:repositorio@ufba.br)*) solicitando a disponibilização do mesmo.

#### **Figura 18 -** Configuração de acesso.

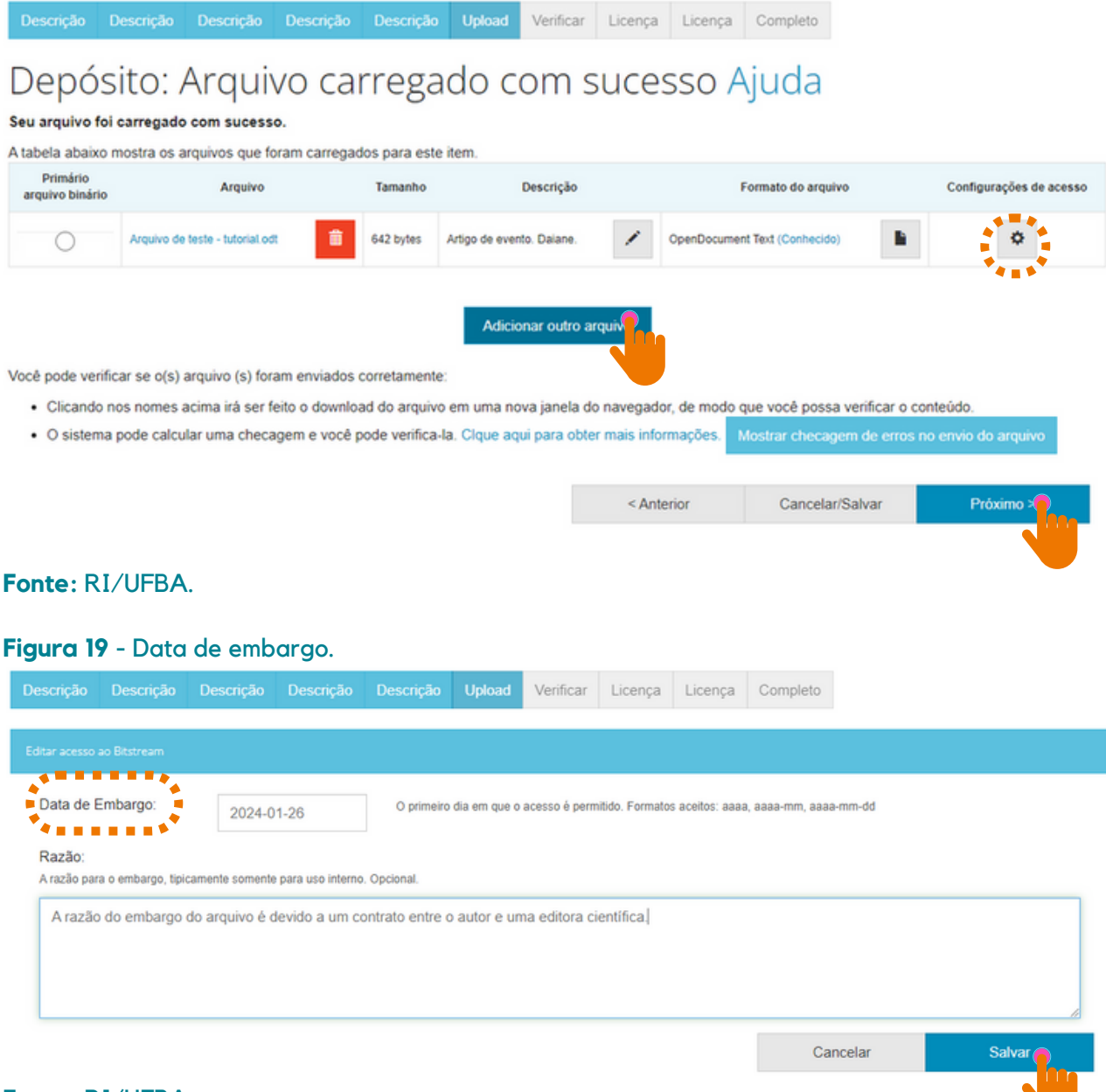

# 3.13 CONFERÊNCIA DOS DADOS

Essa é a etapa de verificação dos dados. O processo de submissão ainda não está finalizado. Feito a conferência, clique em "Próximo" na parte inferior da página.

Caso precise de correção, clique em "Correção de um campo" para corrigir os possíveis erros nos dados, conforme figura 20.

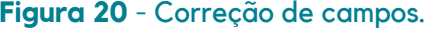

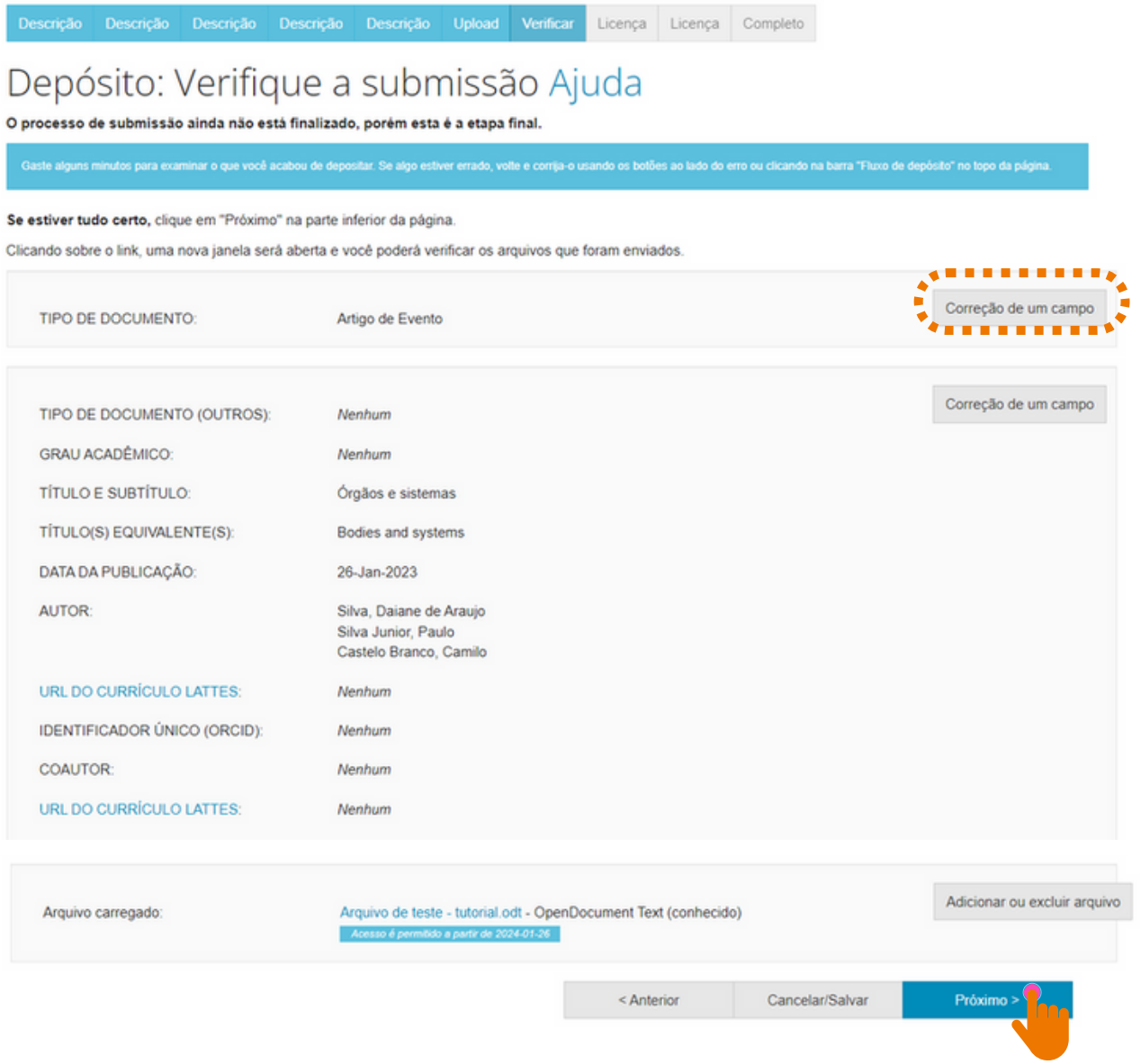

**Fonte:** RI/UFBA.

# 23

### 3.14 LICENÇA CREATIVE COMMONS

Ao escolher uma licença Creative Commons, significa que você permite o compartilhamento do seu documento através de instrumentos jurídicos gratuitos, que são licenças de direitos autorais fáceis de usar para criar uma maneira simples e padronizada de dar ao público a permissão de compartilhar e usar seu trabalho criativo. Para saber mais, [clique](https://br.creativecommons.net/) aqui!

> **Permite uso comercial da sua obra?**

- Ao clicar em **Sim**, você autoriza o uso do documento para fins [comerciais.](https://creativecommons.org/licenses/by-nc-nd/4.0/)
- Ao clicar em **Não**, você não autoriza o uso do documento para fins [comerciais.](https://creativecommons.org/licenses/by-nc-nd/4.0/)

Ao clicar em **Sim**, você permite que outros distribuam, remixem, adaptem e criem, desde que lhe atribuam o devido crédito pela criação original.

**Permite modificações em sua obra?**

- Ao clicar em **Sim**, desde que os outros compartilhem igual, você permite que outros distribuam, remixem, adaptem e criem, desde que lhe atribuam o devido crédito pela criação original e que licenciam as novas criações sob termos idênticos.
- $\left(\times\right)$  Ao clicar em Não, você permite que outros façam download do seu trabalho e o compartilhem, desde que atribuam crédito a você, mas sem que possam alterá-los de nenhuma forma.

### 3.15 LICENÇA DE DISTRIBUIÇÃO

Esta é a última etapa. Para que o Repositório possa reproduzir, traduzir e distribuir sua apresentação mundialmente, é necessário que você concorde com os termos desta licença. clicando em um dos botões na parte inferior da página.

Ao clicar no botão "Eu concedo a licença", você indica que concede os termos da licença, conforme figura 21.

A não concessão da licença não excluirá o seu depósito. O item permanecerá na página "Meu espaço". Você pode excluí-lo do sistema ou concordar com a licença mais tarde, uma vez que suas dúvidas forem resolvidas.

#### **Figura 21 -** Concessão de licença.

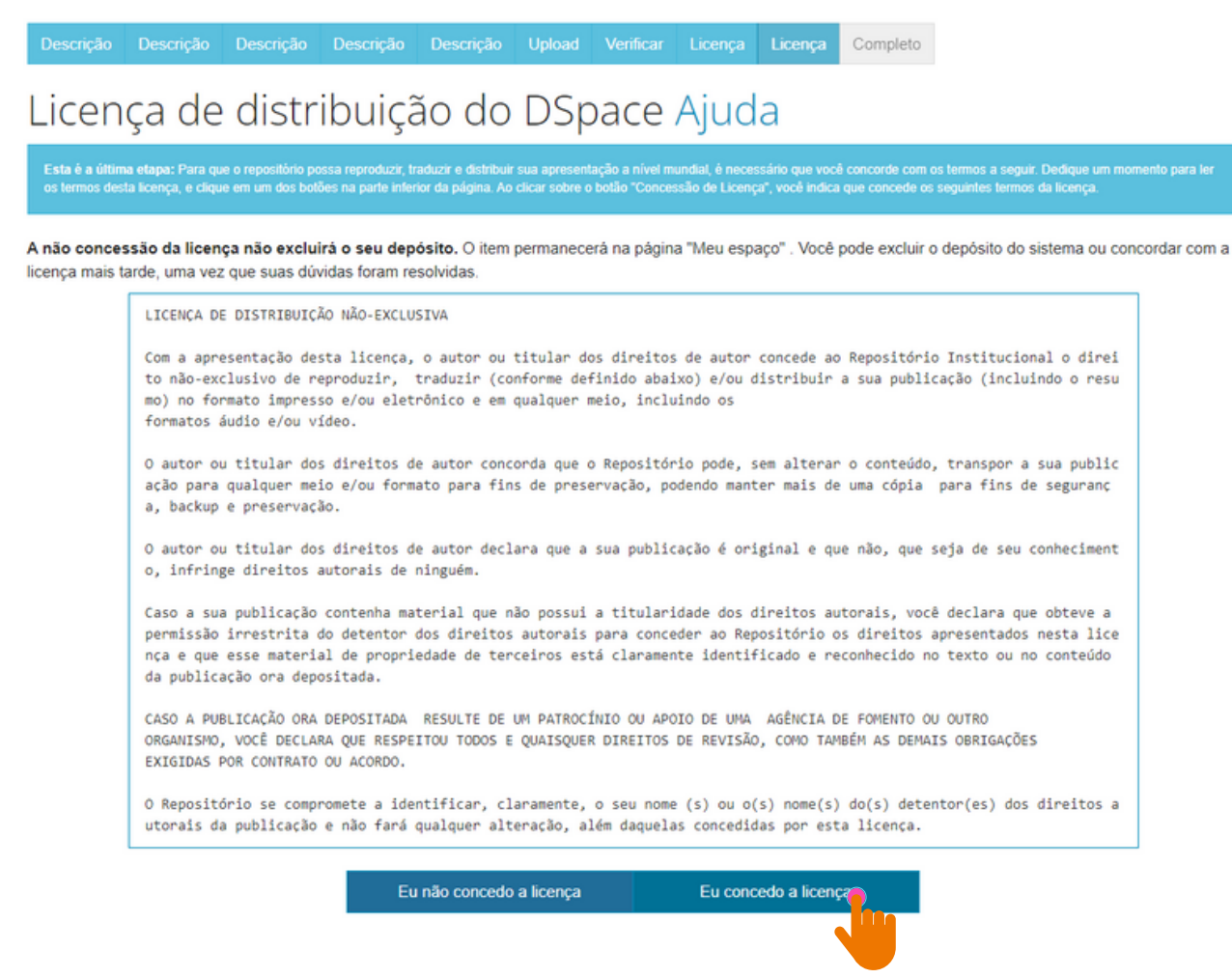

# 3.16 CONCLUSÃO DE DEPÓSITO

Após conceder a licença, o depósito estará completo!

Para realizar uma nova submissão na mesma coleção, clique em "Submeter outro item a mesma coleção", caso contrário, clique em "Ir para o Meu espaço", conforme a figura 22.

### **Figura 22 -** Conclusão do depósito.

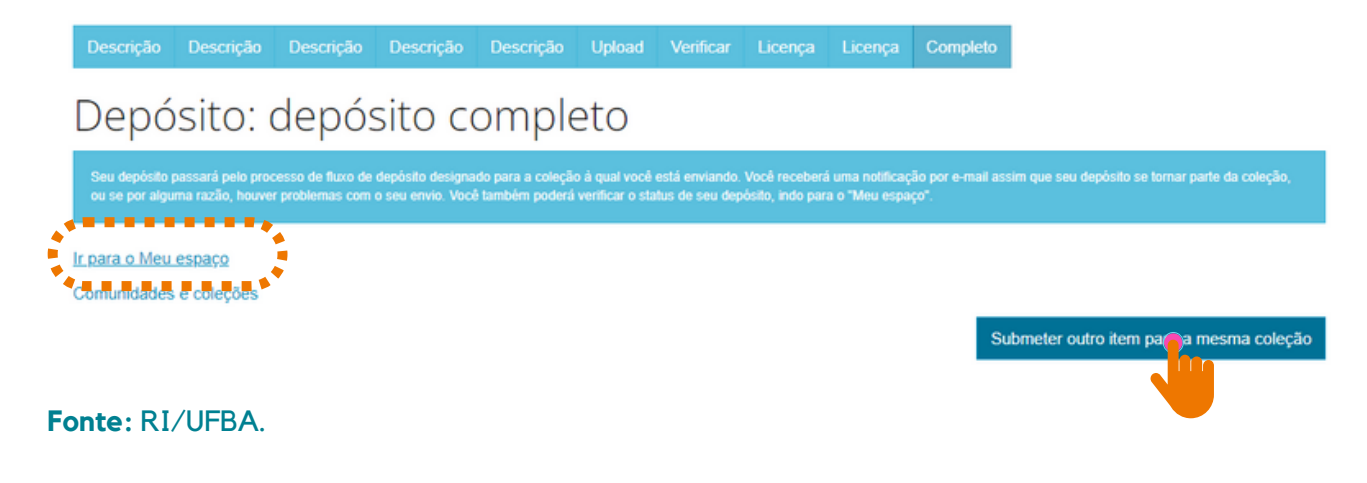

Nesse momento, o documento depositado irá para o fluxo de depósito para ser validado pelo bibliotecário da unidade à qual o documento está vinculado. Se for necessário realizar alguma alteração no trabalho, o depositante será informado por meio do e-mail cadastrado no RI/UFBA.

Obs.: O RI não disponibiliza comprovante de depósito. Para fins de comprovação, o depositante pode utilizar a notificação enviada por e-mail informando que o documento encontra-se disponível na coleção.

Se por alguma razão houver problemas com o seu envio, você poderá verificar o status do depósito, indo para o "Meu espaço".

# **4 INFORMAÇÕES FINAIS**

Possíveis dúvidas podem ser esclarecidas no FAQ (Perguntas [Frequentes\)](https://repositorio.ufba.br/faq.jsp) disponibilizado na página do [RI/UFBA](https://repositorio.ufba.br/), ou através do e-mail (*repositorio@ufba.br*).